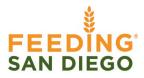

## **Agencies: Pulling Donation Reports in MealConnect**

**Created by**: Jacy Triboulet **Owned by**: Partner Food Rescue

Created on: 10/24/2022 Revised on: 04/10/2024

**Purpose:** To provide step-by-step guidance on how to pull donation reports from the MealConnect platform.

- 1. Log into your agency's MealConnect account
- 2. Go to Reports (left side menu)

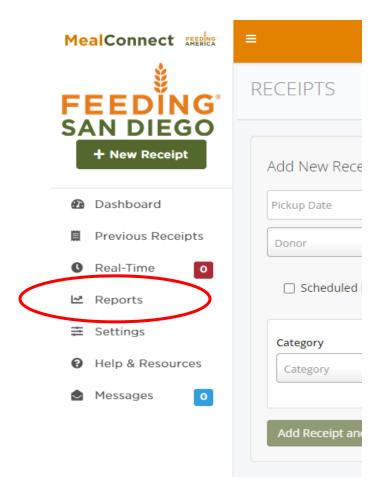

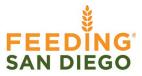

3. Under Select a Report → click on "Donor" → select "Detail" (green check mark should appear):

| Select a Report |   |
|-----------------|---|
| Donor           | ~ |
| Summary         |   |
| Detail          | e |
| New             |   |

## 4. Report Filters:

a. **Donor Location Selection:** "No Filter" (this will capture all donors in one report); if you need pounds for a specific donor, select the donor from your dropdown menu.

| Donor Detail Report                                                |     |
|--------------------------------------------------------------------|-----|
| Donor Location Selection                                           |     |
| No Filter                                                          | × ~ |
|                                                                    | ۵   |
| No Filter                                                          |     |
| Costco Wholesale Corporation<br>150 S Bent Ave San Marcos CA 92078 |     |
| Sprouts Farmers Markets<br>1400 E Vista Way Vista CA 92084         |     |
| Walmart Stores, Inc.<br>3405 Marron Rd Oceanside CA 92056          |     |

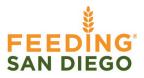

b. **Date Range Filter:** click inside the date text box and select the start date and end date for the data you need (start date and end date will show up as blue boxes). Once you have your date range selected, click "Apply"

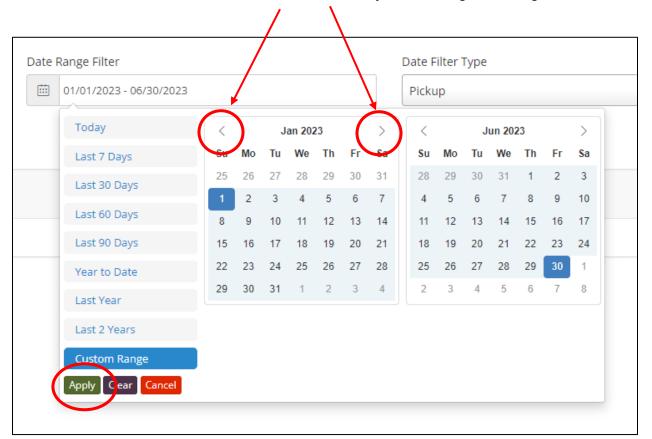

\*TIP: Use the little arrows next to the month/year to navigate through the months

c. Date Filter Type: select "Pickup"

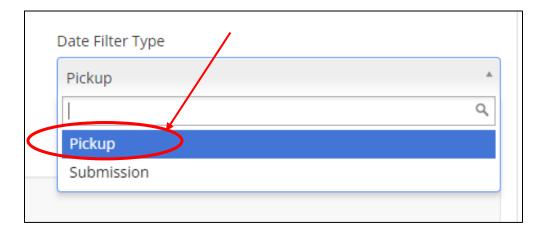

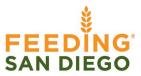

Once your report filters are filled out, it should look something like this:

| Donor Detail Report                |                   |                         |
|------------------------------------|-------------------|-------------------------|
| Donor Location Selection No Filter | Date Range Filter | Date Filter Type Pickup |
| Run report Export to file          |                   |                         |

5. When you are ready to download your report, click "Export to file" → Export File Type: select Excel from dropdown menu → Click "Export to file" (file should download automatically)

| In report Export to | o file |
|---------------------|--------|
| Export File Type    | e      |
| Excel               | ~      |
| Export to           | o file |

6. Open file, locate the "Pounds" section → sum up total pounds below the last line \**TIP:* To easily locate grand total, bold or highlight the cell!

| L        | IVI    | N                      | 0           |                |
|----------|--------|------------------------|-------------|----------------|
| cription | Pounds | Food Bank Name         | Agency Name | Donor Name     |
|          |        | Feeding San Diego      | AGENCY ABC  | Sprouts Farmer |
|          | 37     | Feeding San Diego      | AGENCY ABC  | Sprouts Farmer |
|          | 66     | Feeding San Diego      | AGENCY ABC  | Sprouts Farmer |
|          | 288    | Feeding San Diego      | AGENCY ABC  | Costco Wholesa |
|          | 20     | Feeding San Diego      | AGENCY ABC  | Costco Wholesa |
|          | 8      | Feeding San Diego      | AGENCY ABC  | Costco Wholesa |
|          | 40     | Feeding San Diego      | AGENCY ABC  | Costco Wholesa |
|          | 353    | Feeding San Diego      | AGENCY ABC  | Costco Wholesa |
|          | 19     | Feeding San Diego      | AGENCY ABC  | Costco Wholesa |
|          | 14083  | $\mathbf{\mathcal{D}}$ |             |                |
|          |        |                        |             |                |

7. Save file → Include your agency's name and time frame in the file name. **Example:** Agency ABC Pounds Report 01.01.23 – 06.30.23

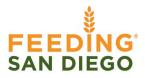

If you are pulling a report for multiple months and need monthly totals, please follow the instructions below. You may use the Example Report to follow along.

- 1. Highlight all your data (including section headers, but exclude the grand total)
- 2. Go to Insert  $\rightarrow$  click on "Pivot Table"  $\rightarrow$  a pop-up box will appear, hit "OK"

| AutoSav         | re 💽 🕅 🖁                | <u> 5</u> ~ ( | C ~ 17   | ) ~ 📅 `  | × -     | Age            | ncies - Pull |
|-----------------|-------------------------|---------------|----------|----------|---------|----------------|--------------|
| File            | Home I                  | nsert F       | Page Lay | out      | Formula | s Da           | ata Re       |
| PivotTable<br>~ | Recommend<br>PivotTable |               | Picture  | s Shapes |         | 3D<br>Models V | ≥ Smart      |
|                 | Tables                  |               |          |          | Illus   | trations       |              |
| D12             | •                       | × ✓           | $f_X$    | 53408    |         |                |              |
|                 | A                       | B             |          | c        |         | D              |              |

|                      |                               | DEEDIO          |    |      |
|----------------------|-------------------------------|-----------------|----|------|
| PivotTable from      | table or range                |                 | ?  | ×    |
| Select a table or    | range                         |                 |    |      |
| <u>T</u> able/Range: | 'Agency ABC 07.01.22-09       | .30.22'!\$A:\$Z |    | Ť    |
| Choose where y       | ou want the PivotTable to     | be placed       |    |      |
| New Works            | sheet                         |                 |    |      |
| O Existing W         | orksheet                      |                 |    |      |
| Location:            |                               |                 |    | Ţ    |
| Choose whether       | you want to analyze mul       | tiple tables    |    |      |
| 🗌 Add this da        | ata to the Data <u>M</u> odel |                 |    |      |
|                      |                               | ОК              | Ca | ncel |

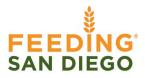

3. A different tab will open up (within the same report) and you should see a pivot table appear on the left side and the PivotTable Fields on the right (if not, click on the pivot table itself).

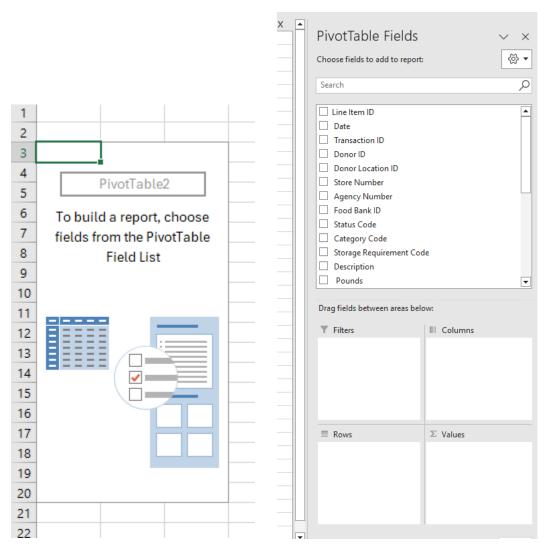

- 4. All the items listed on the PivotTable Fields represent the headers on your pounds report. We will need the following:
  - a. Rows: Date
  - b. ∑ Values: Pounds
- 5. You can move these items in Rows and Values by either checking the box next to them or clicking on the header and dragging it into their respective sections. It should look like this when you are done:

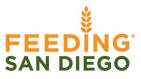

|     | ose fields to add to report |             | \<br>ج |
|-----|-----------------------------|-------------|--------|
| Sea | arch                        |             | 2      |
|     | Line Item ID                |             |        |
| ~   | Date                        |             |        |
|     | Transaction ID              |             |        |
|     | Donor ID                    |             |        |
|     | Donor Location ID           |             |        |
|     | Store Number                |             |        |
|     | Agency Number               |             |        |
|     | Food Bank ID                |             |        |
|     | Status Code                 |             |        |
|     | Category Code               |             |        |
|     | Storage Requirement Co      | de          |        |
|     | Description                 |             |        |
| ~   | Pounds                      |             | •      |
|     | g fields between areas bel  | ow:         |        |
|     | Filters                     | III Columns |        |

Your pivot table should now show the months and sum totals:

| 1  |              |               |
|----|--------------|---------------|
| ÷. |              |               |
| 2  |              |               |
| 3  | Row Labels 💌 | Sum of Pounds |
| 4  | 🗉 Jul        | 596           |
| 5  | <b>⊞ Aug</b> | 12,170        |
| 6  | <b>⊞ Sep</b> | 1,317         |
| 7  | Grand Total  | 14,083        |
| 8  |              |               |
| 9  |              |               |
|    |              |               |